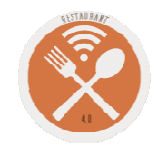

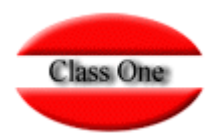

**Diciembre 2.015**

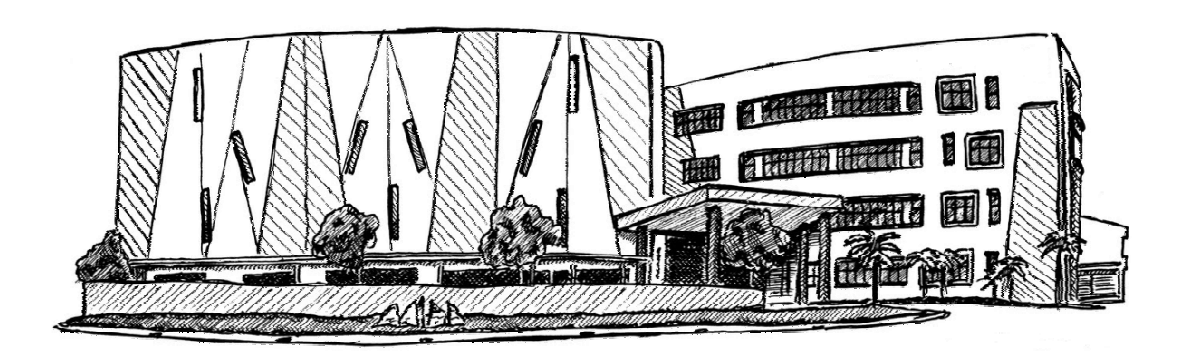

4 de diciembre de 2.015

Class One | Hospitality Software & Advisory

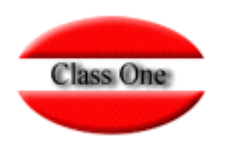

### **Test básico de capacidad.**

**Link de Acceso al Restaurante 4.0 | Suite completa para la gestión del restaurante que incluye todas las Reglas de Negocio propias del sector y que, además, aprovecha las ventajas de los últimos avances tecnológicos.**

**http://www.reservahotel.com:9090/restaurant ; user: admin, pss: admin, (desde cualquier dispositivo con salida a Internet)**

**StarPL garantiza una completa sincronización entre los distintos dispositivos conectados al Sistema, facilitando así el uso de Hand Held (carga remota de comandas por parte de los camareros que, gracias a la tecnología Web y al diseño responsivo de la aplicación, se puede realizar desde cualquier dispositivo móvil – Smartphone, etc.).** 

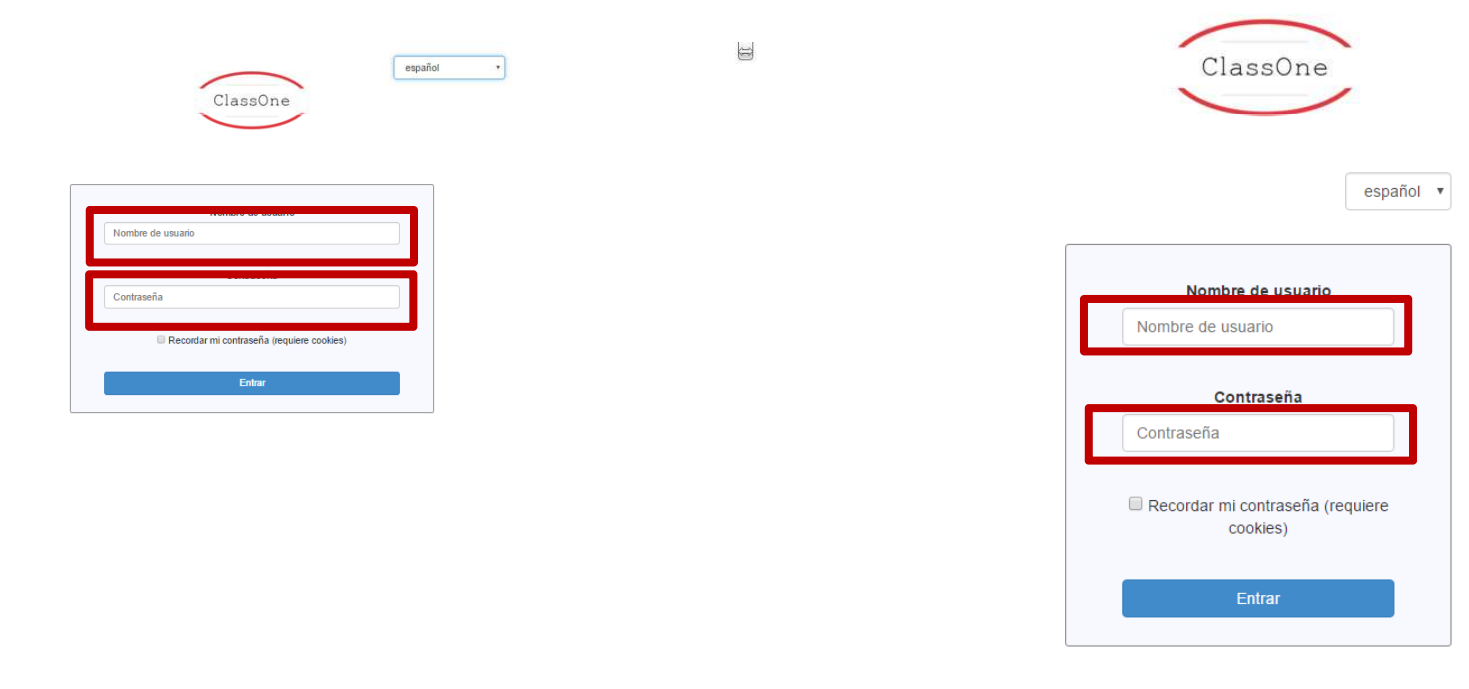

CLASS ONE, S.L. C/Rafael Alberti, 6 .CP 15172-Perillo (La Coruña)

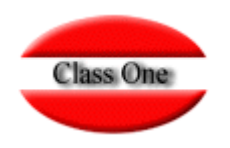

#### **Test básico de capacidad. Step 1**

**Acceder con dos dispositivos, entrar en 1. (Commands Treatment), en la misma mesa. Añadir un plato y automáticamente se verá en el otro dispositivo (Web Sockets HTML 5). Verificar como el nuevo plato se visualiza, de manera automática, en el segundo dispositivo.**

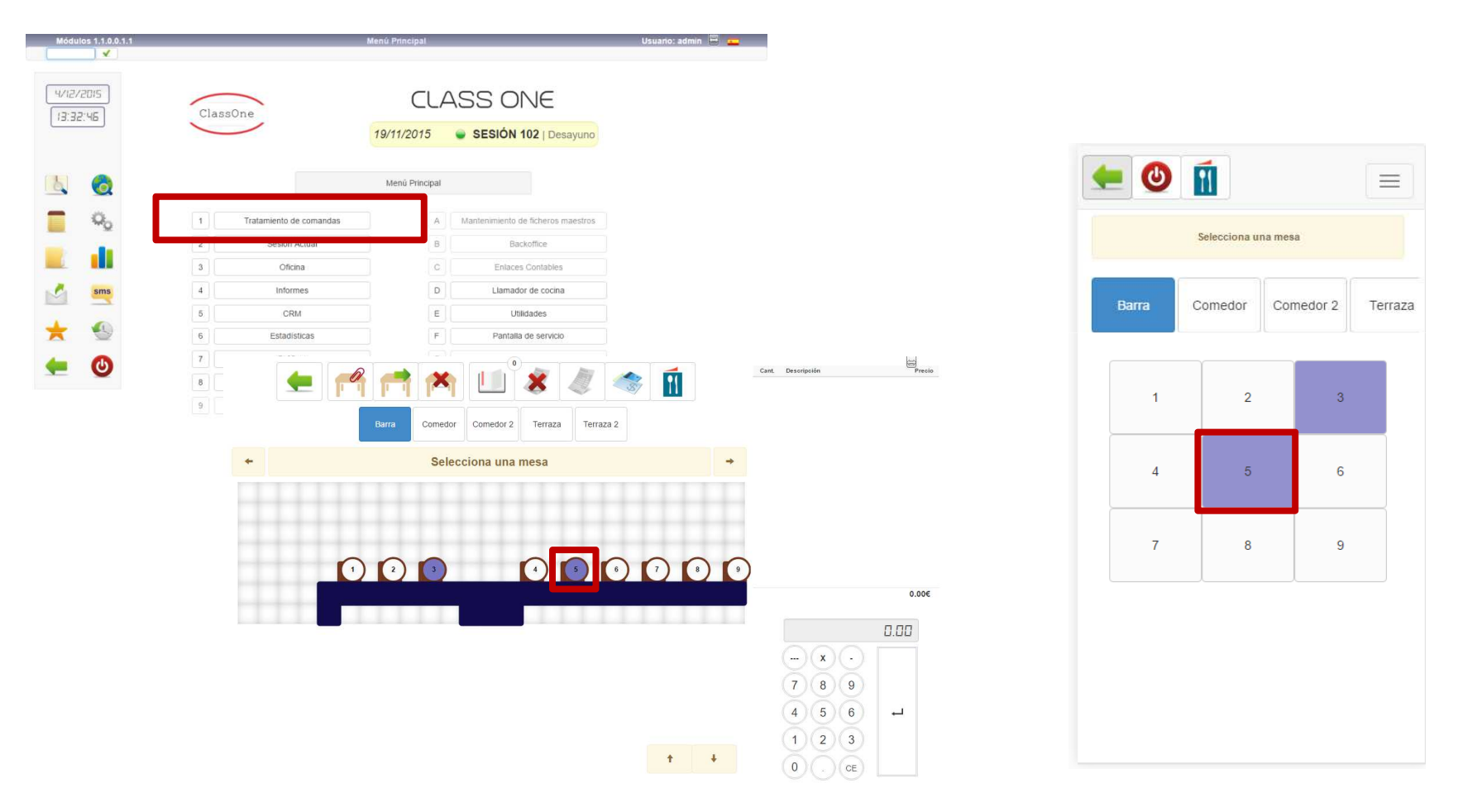

### **Test básico de capacidad. Step 1**

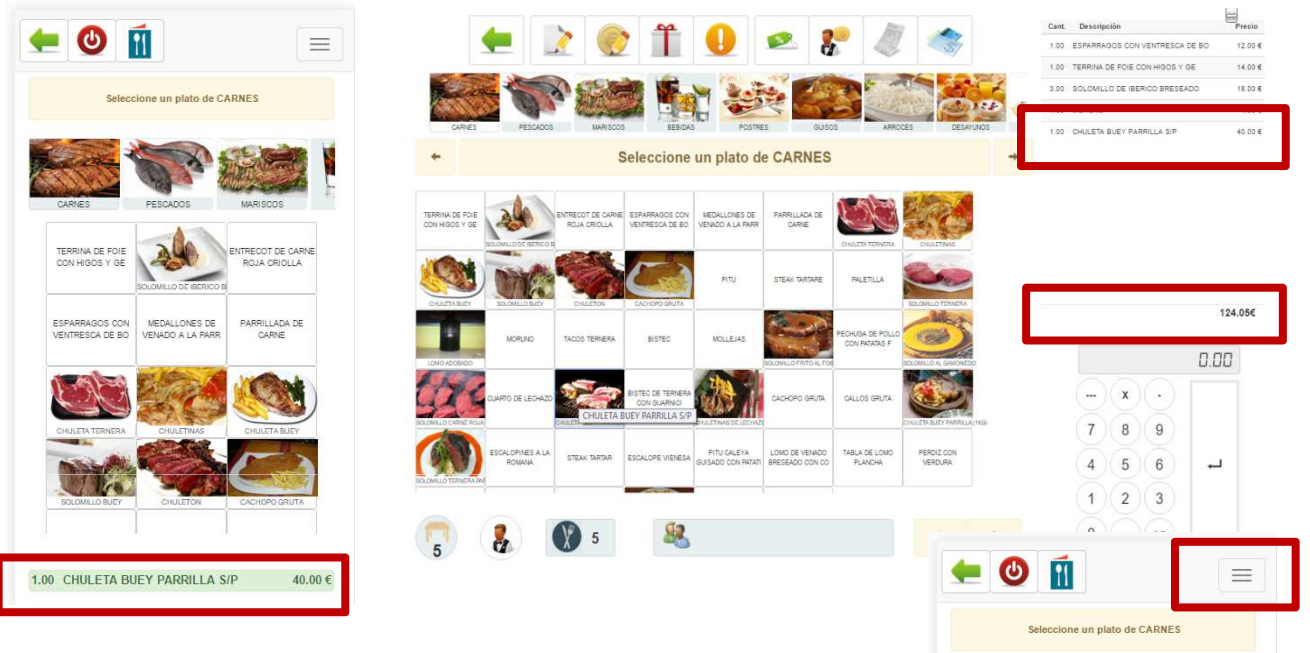

**Acceder con dos dispositivos, entrar en 1. (Commands Treatment), en la misma mesa. Añadir un plato y automáticamente se verá en el otro dispositivo (Web Sockets HTML 5). Verificar como el nuevo plato se visualiza, de manera automática, en el segundo dispositivo.**

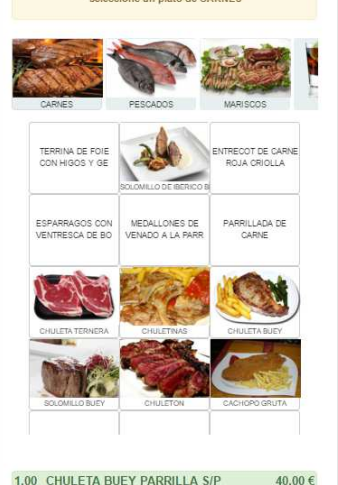

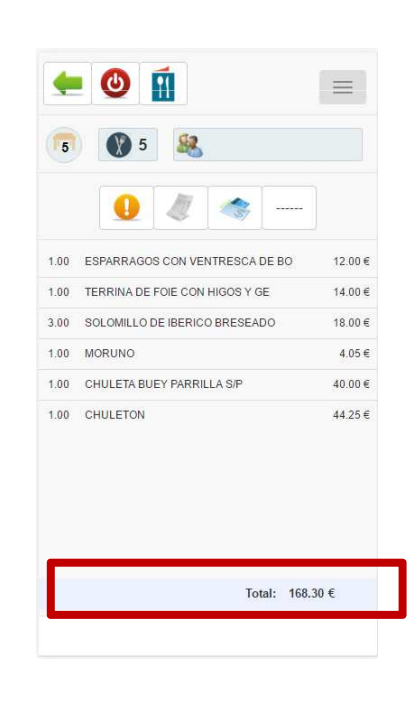

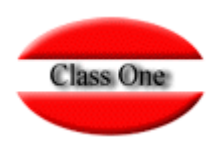

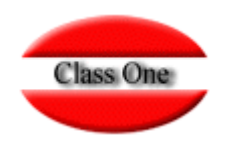

#### **Test básico de capacidad. Step 2**

**StarPL permite la asignación de diferentes niveles de privilegios a los distintos usuarios del Sistema. De esta manera, es posible tener usuarios registrados a los que, por ejemplo, sólo se permite registrar comandas a través de un dispositivo externo.**

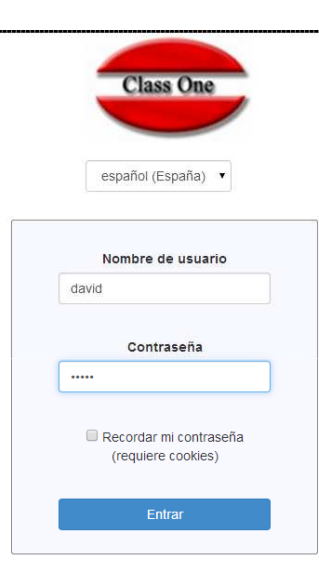

**Es posible, de este modo, gestionar de manera controlada los niveles de acceso de cada uno de los empleados del restaurante (estructura organizativa, control de fraude, etc.).**

http://www.reservahotel.com/restaurant/es/loadimage:image/videos/es/camarero\_comandadora.mp4

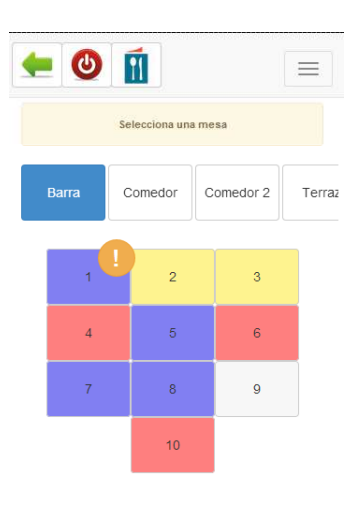

**Acceder al sistema a través de un dispositivo móvil (Smartphone) utilizando las credenciales que se indican a continuación (usuario con privilegios para acceder en modo "Hand Held", únicamente): User: david Psss: david**

**Verificar que el acceso está restringido al apartado 1.1** 

**("Carga de Comandas")**

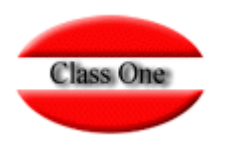

#### **Test básico de capacidad. Step 3**

**StarPL transforma la experiencia del Cliente del Restaurante, permitiendo que éste interactúe con el establecimiento a través de su teléfono móvil.**

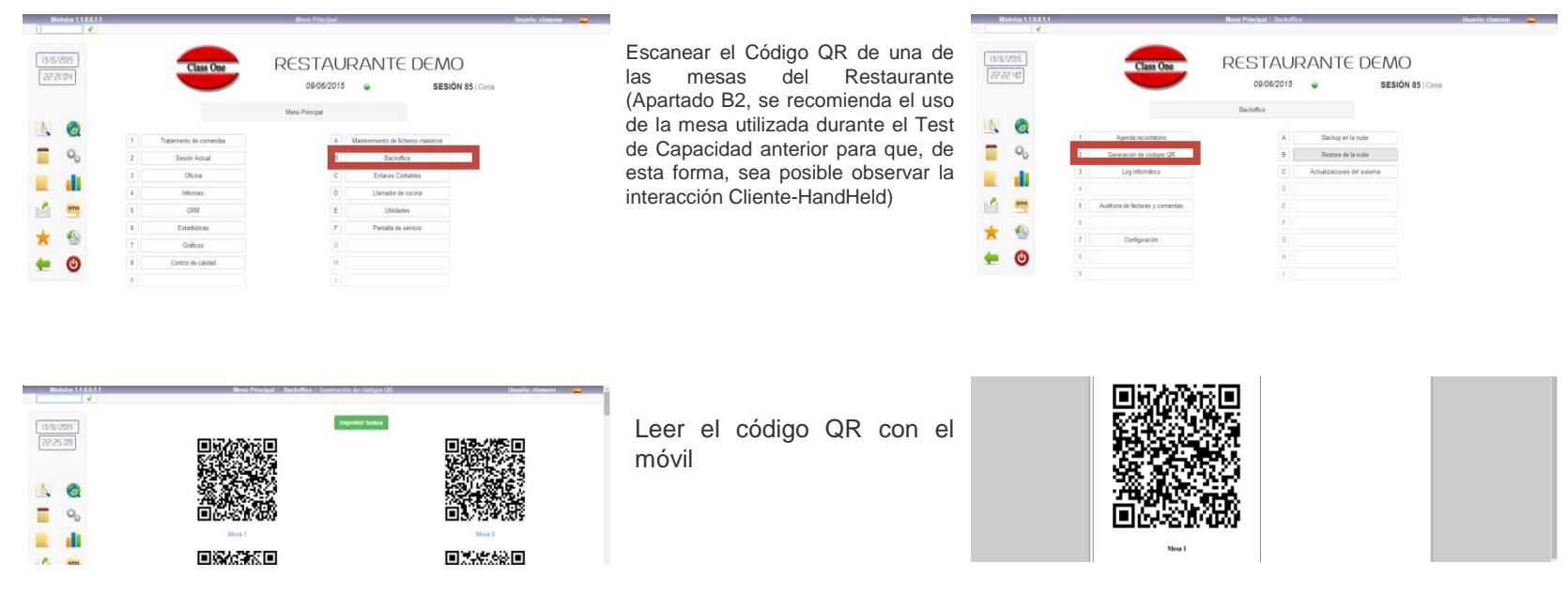

**Acceder a la Web a la que dirige el escaneado anterior e identificarse: Al tratarse de un nuevo Cliente, será necesario dar el nombre, email y número de teléfono (en formato internacional, +PPNNNNNNNNN), el resto de datos no son obligatorios**

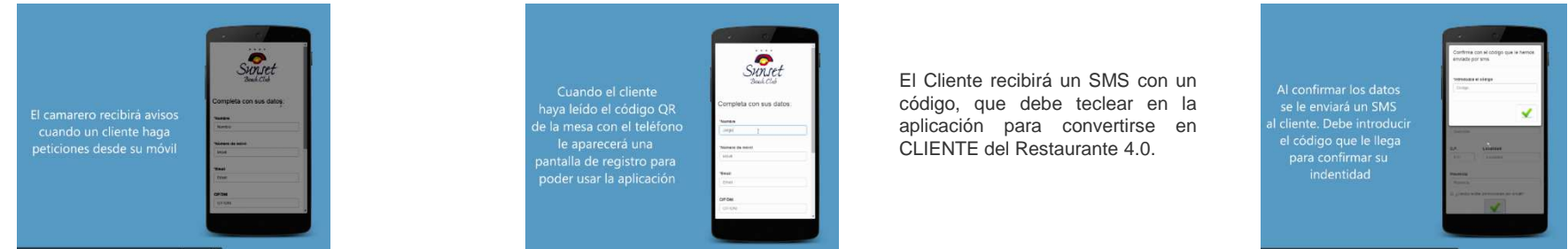

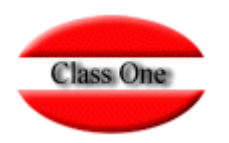

**Test básico de capacidad. Step 3**

**El Cliente está identificado, con lo que podrá llamar al camarero a través de su teléfono móvil (se visualizará un aviso en la Hand Held del Camarero (David), asociado a la mesa del Cliente)**

.<br>Se le da la bienvenida al cliente y se le muestra que puede hacer desde el teléfono

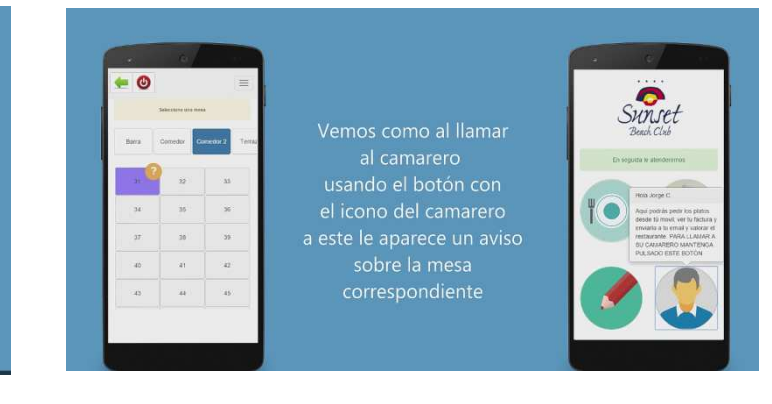

El Cliente podrá realizar una pre-comanda (preselección de sus platos) que el Camarero podrá visualizar en su Hand Held y validar,<br>... **enviándola directamente <sup>a</sup> la cocina.**

 $S$ *unset* 

El Camarero podrá visualizar, a través de su dispositivo móvil, información básica relativa al Cliente (número de visitas realizadas al restaurante, consumiciones, valoración de los platos consumidos y general del restaurante, etc.).

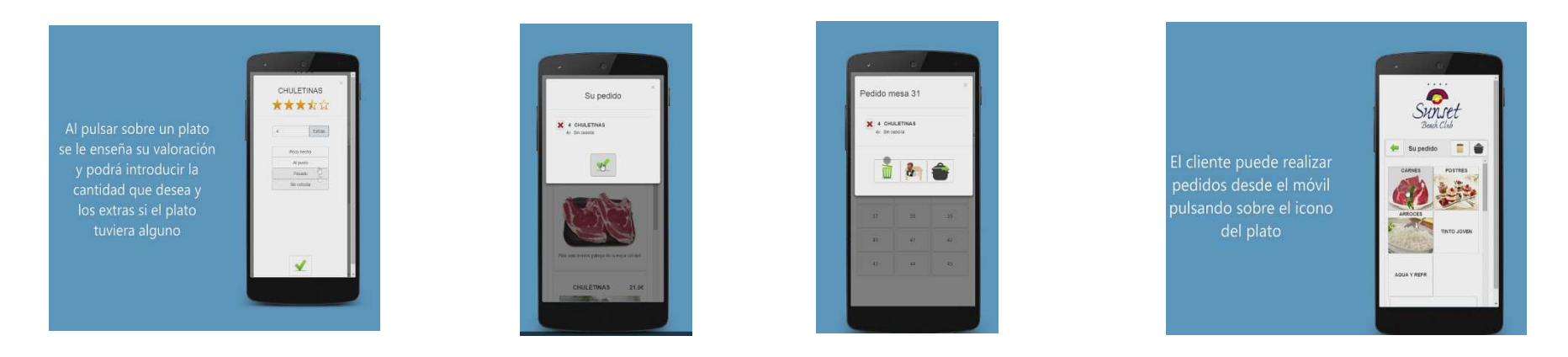

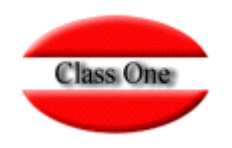

#### **Test básico de capacidad. Step 4**

StarPL ofrece una completa integración con el Dispositivo de Cocina, agilizando el servicio del Restaurante, desde el paso de la Comanda a la **cocina, hasta su entrega en la mesa del Cliente.**

A través del Dispositivo móvil, y simulando el uso del Sistema realizado por la Cocina, marcar un plato como "Preparado" (Apartado D)

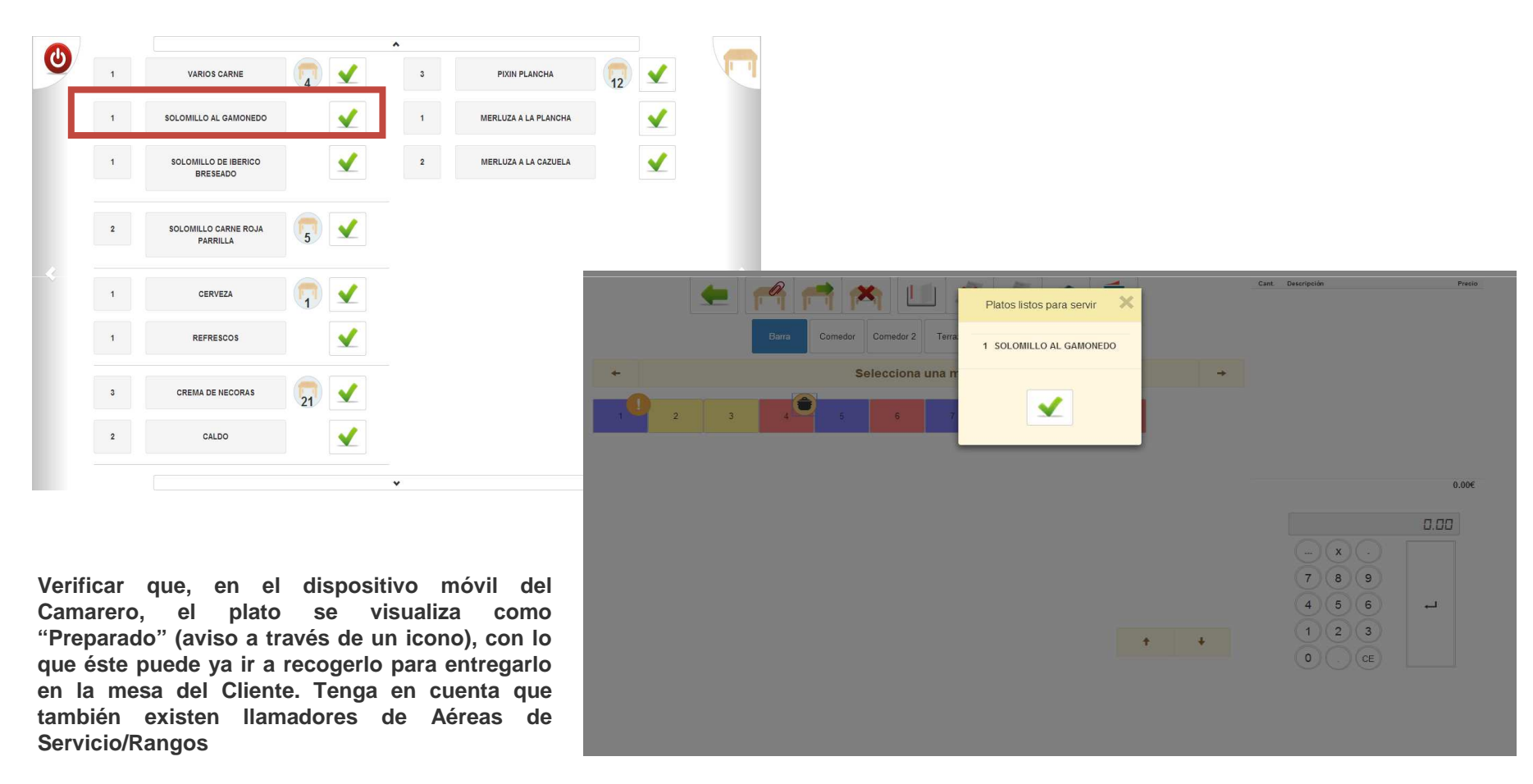

### **Test básico de capacidad. Step 5. Reservas**

Reservas. Corporativo de Clientes. Acceso desde móvil directamente al corporativa para actualizar sus datos, hacer reservas, home Delivery, ...

- **1. Entrar en http://www.reservamimesa.com y pulsar en Crear cuenta,**
- **2. Introducir el código recibido por sms.**
- 3. El registro se completa . Clicar en Reservar y seleccionar el restaurante **en el mapa <sup>o</sup> en el desplegable de abajo.**
- **4. Seleccionar fecha y hora de la reserva.**
- **5. Seleccionar número de comensales y promoción si tiene.**
- **6. Al pulsar en reservar, la reserva ya está en el restaurante. Lo comprobamos:**

**Entramos en http://www.reservahotel.com:9090/restaurant**

**(login: admin, pass: admin )**

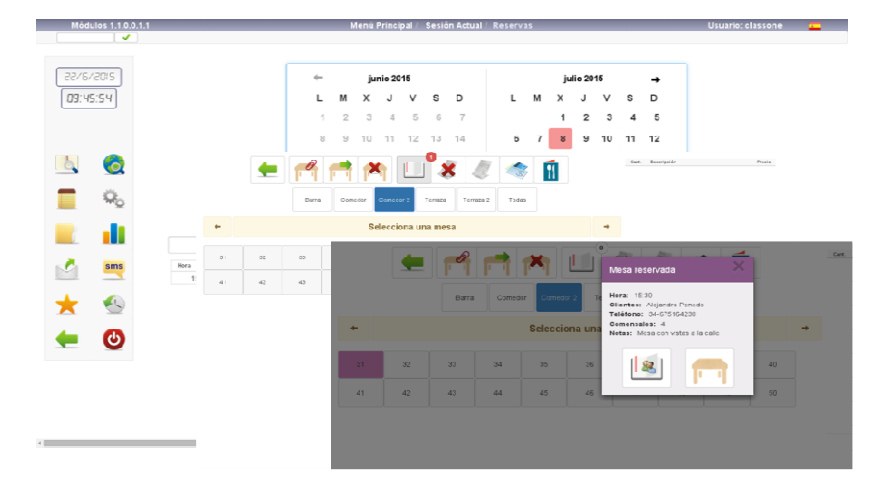

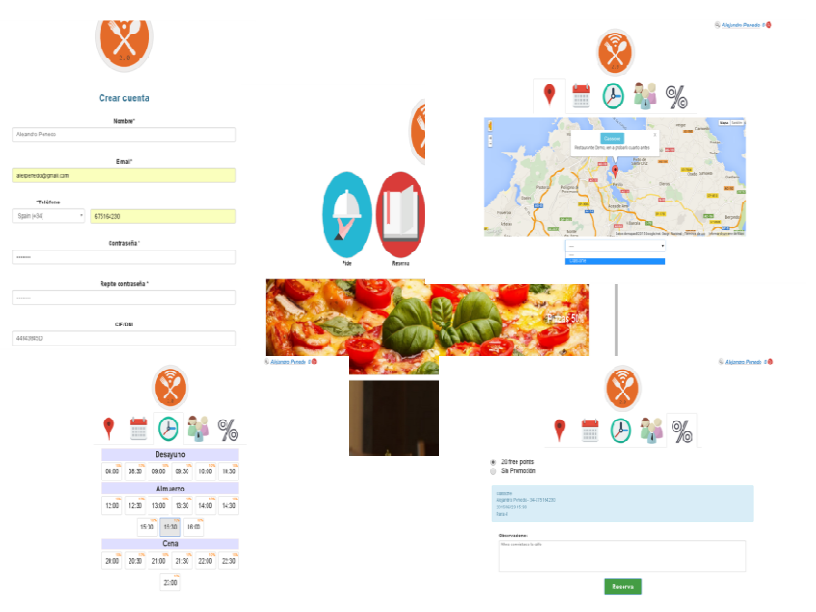

y en el apartado 2.3 (Sesión Actual / Reservas) aparece en rojo el día **que reservamos. Si pulsamos ese día aparecerá la información de lareserva.**

7. El día de la reserva al iniciar sesión del tipo almuerzo ( el de la **reserva). Se pondrá automáticamente en el "libro" de la pantalla decomandas.**

8. Si pulsamos en el libro se podrá asignar una mesa a la reserva.

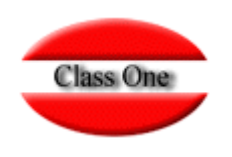

### **Test básico de capacidad. Step 6. Pedidos**

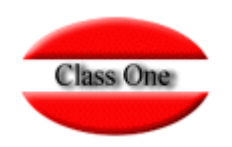

**Pedidos. Ya estamos registrados: En http://www.reservamimesa.com pulsamos en "Pide".**

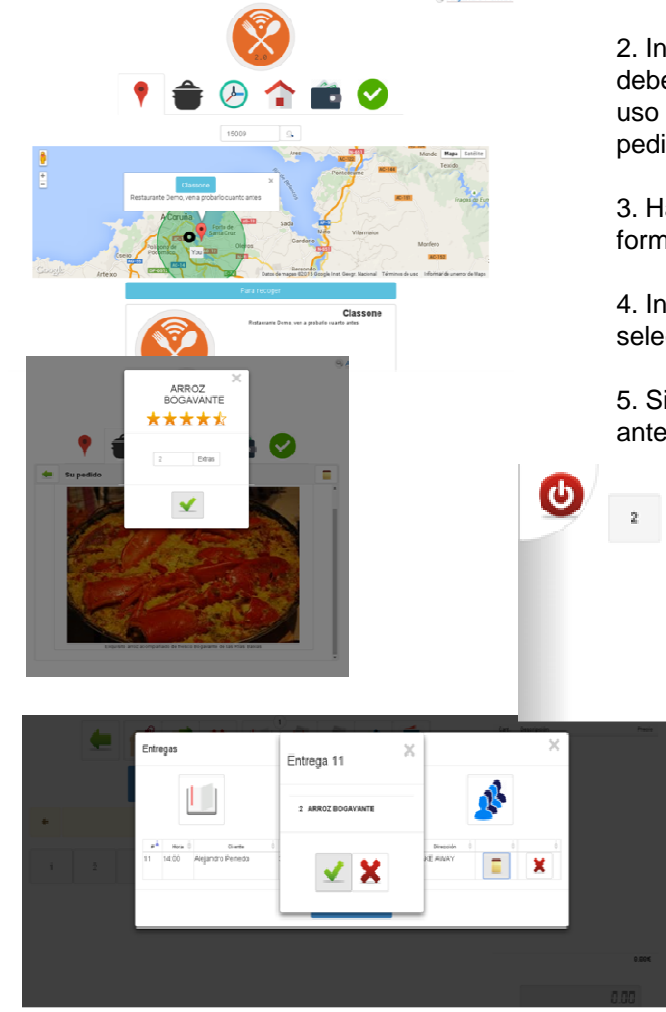

2. Introducimos el código postal. El restaurante Demo está situado en A Coruña, por lo que debemos introducir un código postal de cerca (15009) para que cumpla la configuración que se uso ese restaurante en cuanto a la distancia máxima de llevar los pedidos. La otra alternativa es pedirlo para ir a recoger.

3. Hacemos el pedido y cuando se termine, pulsar en el icono de arriba da la derecha que tiene forma de libreta.

4. Introducir la hora de llegada y la dirección del pedido y proceder al pago. (Para pruebas seleccionar efectivo o utilizar puntos, aunque en este caso el saldo no es suficiente).

5. Si queremos comprobar el pedido. Vamos a la pantalla de comandas y en el mismo libro de antes (en el segundo apartado ) saldrá el pedido. Al pulsar en confirmar ya se manda a cocina.

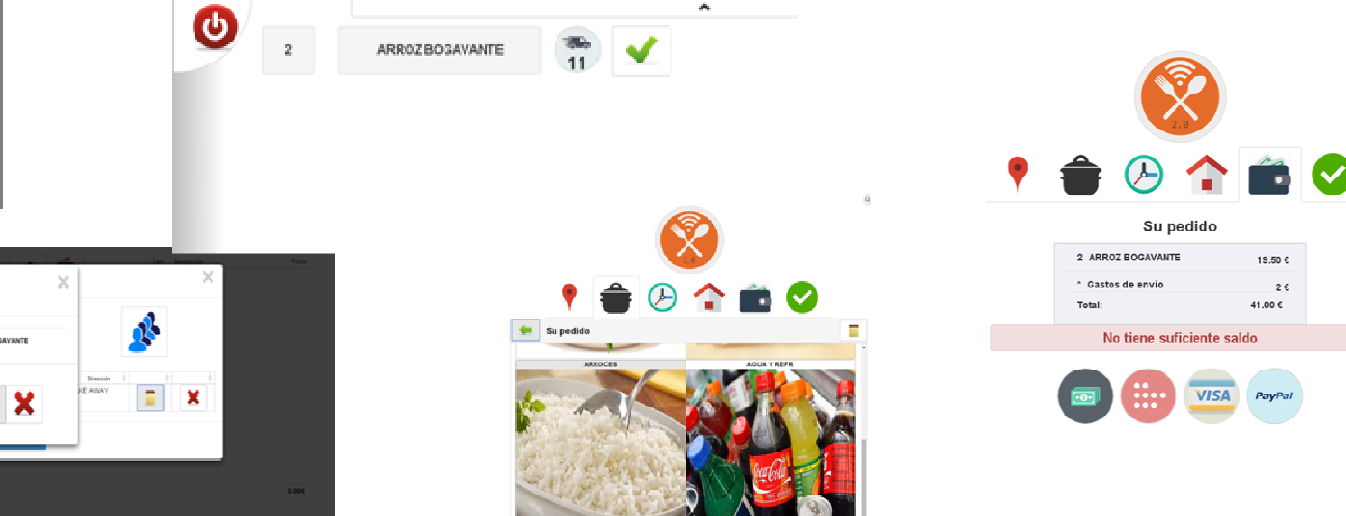

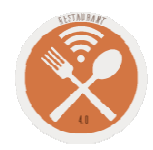

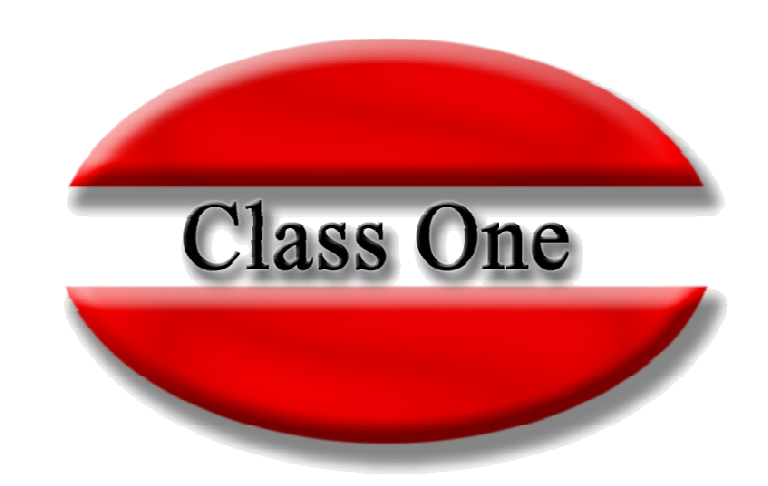

#### **Disclaimer**

El presente informe/documento es estrictamente confidencial <sup>y</sup> de uso interno de la Sociedad, <sup>y</sup> no podrá ser entregado, ni permitirse el acceso <sup>a</sup> terceros <sup>o</sup> hacer referencia al mismo en comunicaciones sin nuestro consentimiento previo por escrito.

Este documento ha sido preparado con fines exclusivamente informativos (nunca con carácter contractual) <sup>y</sup> refleja una serie de observaciones de carácter general sobre Class One.

Class One no acepta ningún tipo de responsabilidad frente <sup>a</sup> la Sociedad ni frente <sup>a</sup> ningún tercero como consecuencia de las decisiones <sup>o</sup> acciones que pueden ser adoptadas por la Sociedad basándose en el contenido de este documento.

En caso de contradicción <sup>o</sup> conflicto entre la versión electrónica <sup>y</sup> el documento físico, prevalecerá el documento físico.